## **Chromebook**に**ID/PW**を入力してログインする方法

※何らかのトラブルで**QR**コードでのログインができない場合は**ID/PW**を入力してログイン することもできます。その際は**e**ライブラリの**ID/PW**を使用してください **QR**コードを紛失した場合は不正ログインを防ぐために連絡をお願いします

- 1.Chromebookのカバーを開けます(→電源が入ります)
- 2.「Chromebookにログインしてください」のメッセージで「別のアカウントでログイン」を クリック/タップします

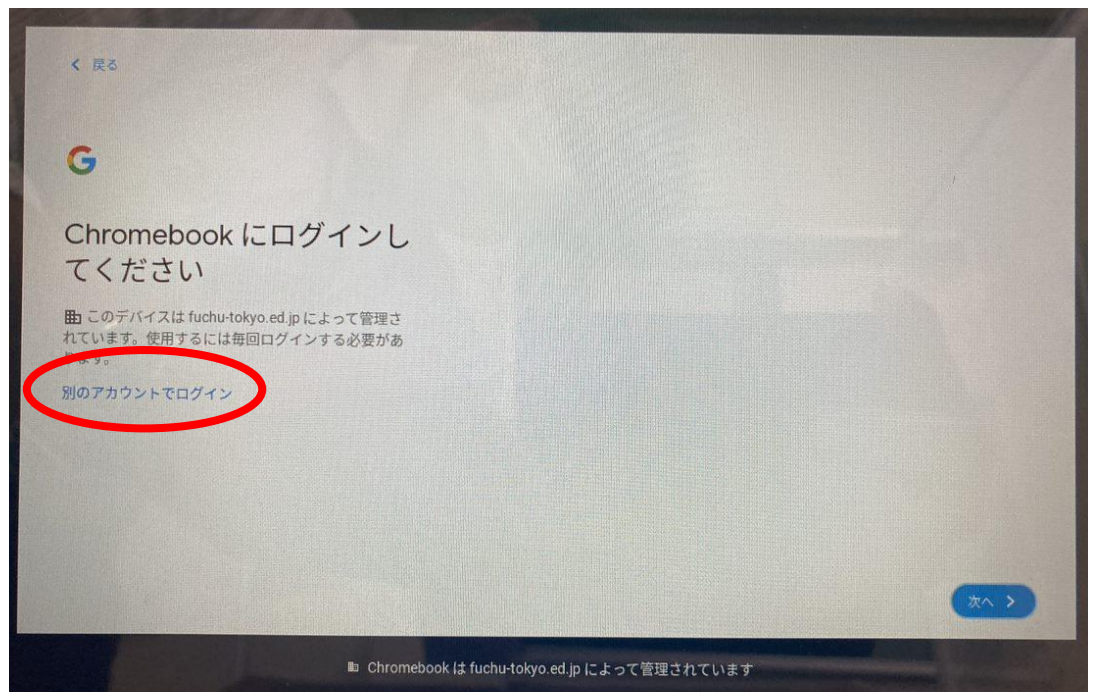

## .「メールアドレスを入力してください」の下にeライブラリのIDを入力し「次へ」をクリック/タップします

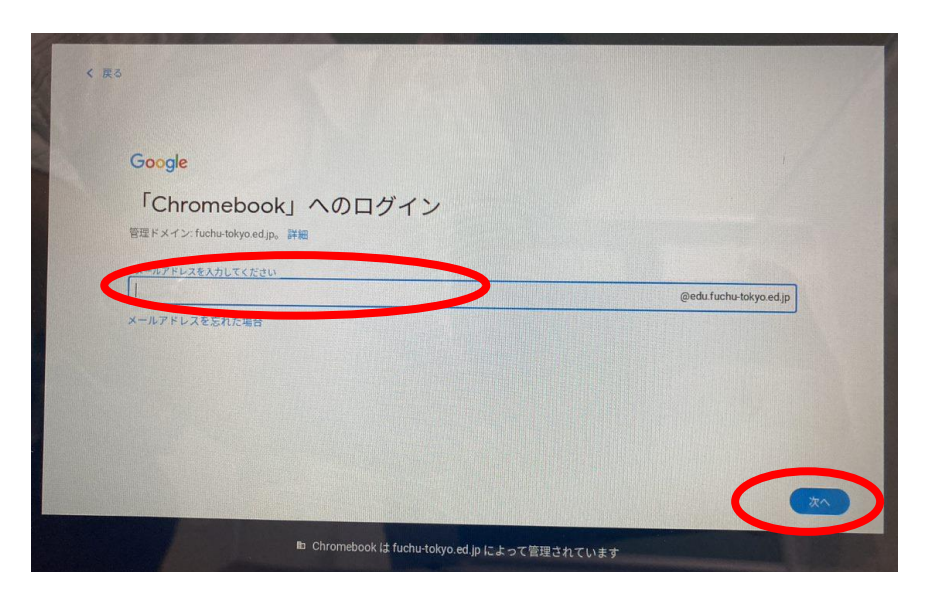

.「パスワードを入力」の下にeライブラリのパスワードを入力し「次へ」をクリック/タップすると ログインできます

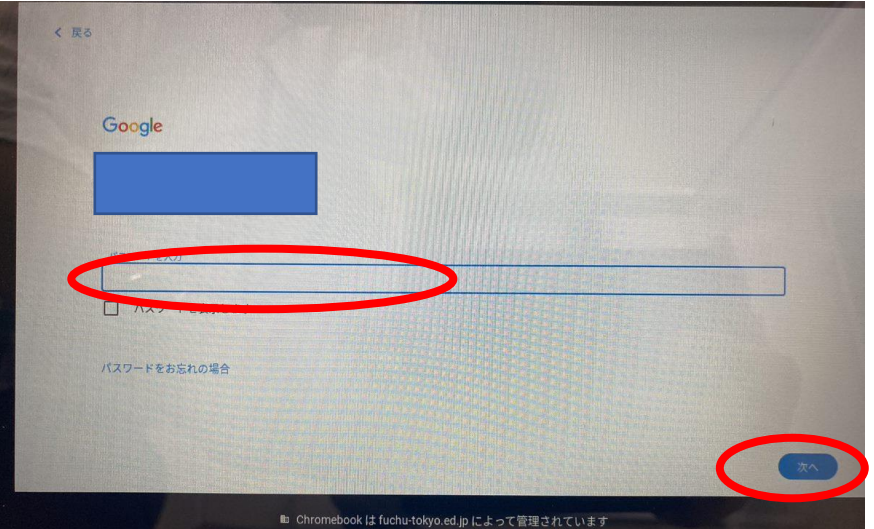